## 视频直播

最佳实践

文档版本 01 发布日期 2025-01-17

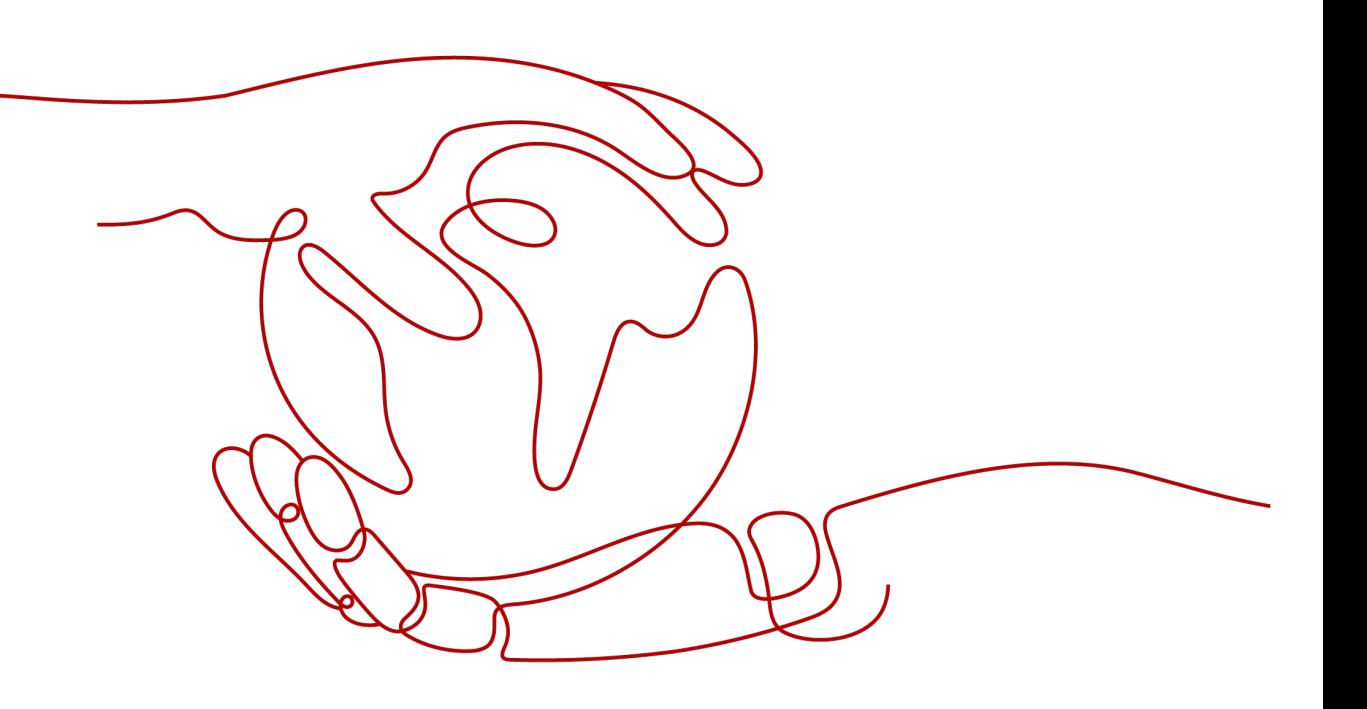

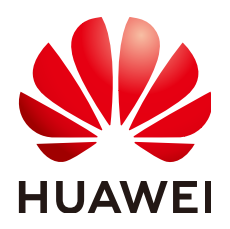

#### 版权所有 **©** 华为云计算技术有限公司 **2025**。 保留一切权利。

非经本公司书面许可,任何单位和个人不得擅自摘抄、复制本文档内容的部分或全部,并不得以任何形式传 播。

#### 商标声明

**SI** 和其他华为商标均为华为技术有限公司的商标。 本文档提及的其他所有商标或注册商标,由各自的所有人拥有。

#### 注意

您购买的产品、服务或特性等应受华为云计算技术有限公司商业合同和条款的约束,本文档中描述的全部或部 分产品、服务或特性可能不在您的购买或使用范围之内。除非合同另有约定,华为云计算技术有限公司对本文 档内容不做任何明示或暗示的声明或保证。

由于产品版本升级或其他原因,本文档内容会不定期进行更新。除非另有约定,本文档仅作为使用指导,本文 档中的所有陈述、信息和建议不构成任何明示或暗示的担保。

## 华为云计算技术有限公司

地址: 贵州省贵安新区黔中大道交兴功路华为云数据中心 邮编:550029

网址: <https://www.huaweicloud.com/>

目录

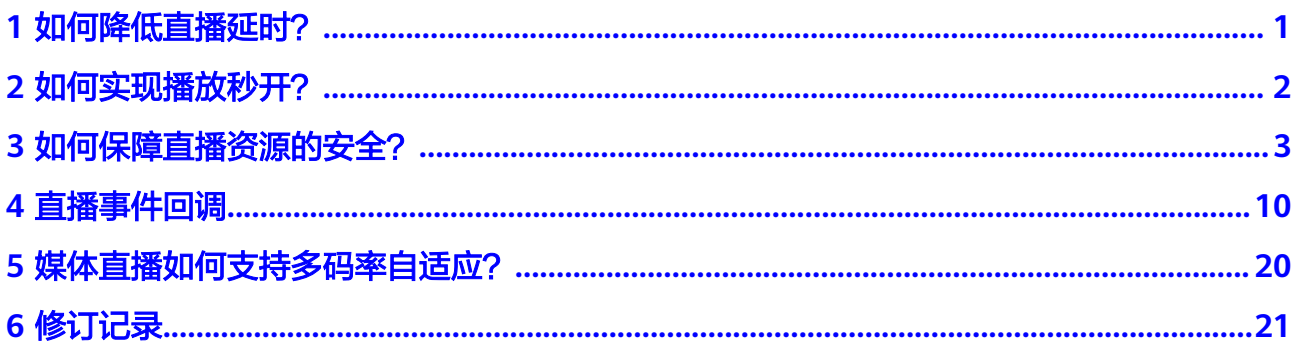

## **1** 如何降低直播延时?

<span id="page-3-0"></span>一般情况下,RTMP推流+FLV播放的正常延迟在5s左右,若您的直播出现延迟时间过 长的现象,可参考以下方式进行性能优化。

### **GOP** 设置

GOP:(Group of Pictures)画面组,一个GOP就是一组连续的画面,每个画面都是 一帧,一个GOP就是大量帧的集合。直播的视频数据流,其实是一系列的视频帧率组 件,包括I帧、P帧等。一个GOP就是以一个I帧,多个P帧开始。当用户第一次观看的时 候,播放器需要找到I帧才能开始播放,而播放器会到服务器寻找到最近的I帧反馈给用 户。因此,减少GOP帧的数量,能减少播放器加载GOP帧所用的时间。在直播推流端 GOP一般建议设置为1~2s。

## 播流协议选择

华为云视频直播服务支持RTMP、HTTP-FLV和HLS三种播放协议。 RTMP: rtmp://播放域名/AppName/StreamName HTTP-FLV: http://播放域名/AppName/StreamName.flv M3U8: http://播放域名/AppName/StreamName.m3u8

- RTMP: 其原理是将大块的视频帧和音频帧"剁碎",然后以小数据包的形式进行 传输,且支持加密,因此隐私性相对比较理想,但由于拆包组包的过程较复杂, 所以在海量并发时也容易出现一些不可预期的稳定性问题。
- HLS: 苹果推出的流媒体协议, 将视频分成5-10秒的视频小分片, 然后用m3u8索 引表进行管理,由于客户端下载到的视频都是5-10秒的完整数据,故视频的流畅 性很好。但一般播放器会在缓存3-4个分片后才启动播放,因此也引入了10-30s左 右的延时。
- HTTP-FLV: 由Adobe公司主推, 格式极其简单, 只是在大块的视频帧和音视频头 部加入一些标记头信息,在延迟表现和大规模并发方面都很成熟。但需要注意的 是HTTP-FLV在手机浏览器上的支持非常有限。

因此,在降低延时方面,选择HTTP-FLV作为播放协议能有效地降低时延。但HLS对浏 览器兼容比较友好,且支持跨终端,所以HLS也是很多用户的首选。

# **2** 如何实现播放秒开?

<span id="page-4-0"></span>秒开是指点击播放后,一秒内即可看到播放画面。启播时间指第一次点击播放后,肉 眼看到画面所等待的时间,技术上指播放器解码第一帧渲染显示画面所花的耗时。

● APP端

播放端推荐使用HTTP-FLV协议,它是目前直播场景下使用最为广泛的协议。 HTTP没有复杂的状态交互,而RTMP协议由于连接初期不可避免的几次协商握手 过程,导致在首帧速度方面略逊于HTTP-FLV协议。所以从延迟角度来看,HTTP-FLV要优于RTMP。

PC浏览器

PC浏览器的视频播放内核一般都是使用FLASH控件(目前Chrome也支持MSE,但 并不比FLASH有明显优势),FLASH播放器策略是采用较刚性的强制缓冲模式, 所以视频打开速度受限制,相比APP端(使用HTTP-FLV协议),延迟有明显增 加,一般很难达到1s以内。

手机浏览器

Safari对HLS(m3u8)的支持很好,甚至直接使用iPhone的硬解芯片协助视频播 放,所以若DNS有缓存的话,视频打开速度还是可以的,但也仅限于iOS平台。 Android上的表现就具有比较大的随机性,由于碎片化严重,各个版本和机型的系 统浏览器实现都有差异。

综上所述,APP端使用HTTP-FLV播放协议能更好地实现秒开。

<span id="page-5-0"></span>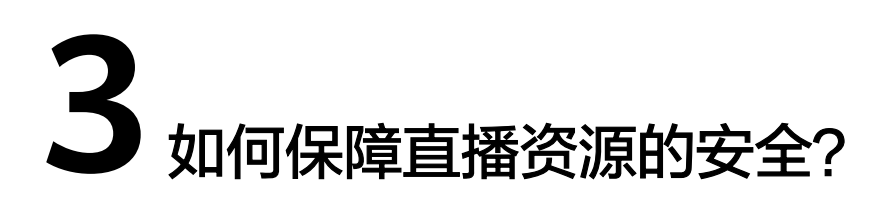

## 场景说明

为保护用户直播源站的资源不被非法源站下载盗用,视频直播服务提供了Referer防盗 链、Key防盗链、IP黑白名单鉴权机制和禁推功能。

- 开启鉴权机制后,CDN会对访问者的身份进行识别和过滤,符合规则的才可使用 直播服务,其它非法的访问将予以拒绝。
- 禁推功能主要针对正在推送的直播流,在直播过程中,发现直播流内容不合法或 被非法盗用,用户可对直播流进行禁止推送操作,从而保障直播资源的安全。

### 实现原理

如图3-1所示, 视频直播服务主要通过以下几方面保障直播资源的安全。

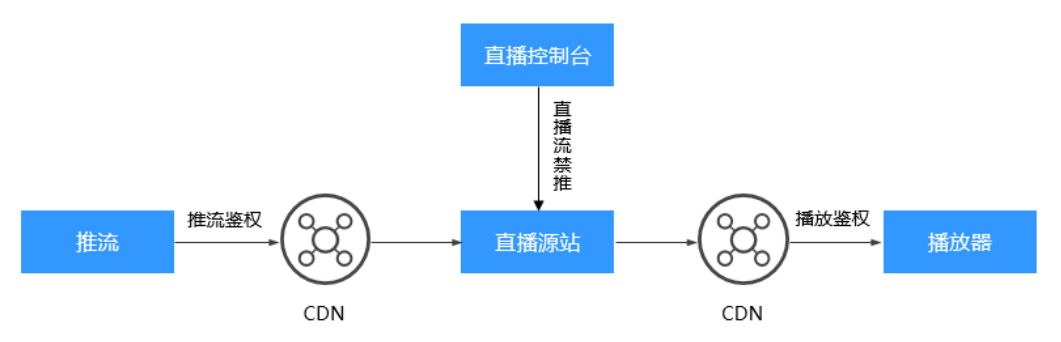

图 **3-1** 直播安全架构图

- [推流鉴权:](#page-6-0)
	- Key防盗链: 主播使用租户提供的带加密串的鉴权推流地址向CDN请求直播推 流,CDN会根据推流地址中携带的鉴权信息校验请求的合法性,仅校验通过 的请求会被允许。
	- IP黑白名单:配置IP黑名单或白名单后,CDN会根据名单对推流请求者的IP进 行识别和过滤,允许或拒绝推流请求。
- [播放鉴权:](#page-9-0)
	- Referer防盗链: 配置Referer黑名单或白名单后, CDN会根据名单对播放请求 中携带的Referer字段进行识别,允许或拒绝播放请求。
- <span id="page-6-0"></span>Key防盗链:观众使用租户提供的带加密串的鉴权播放地址向CDN请求直播播 放,CDN会根据请求地址中携带的鉴权信息进行检验,判断地址是否在有效 期内,只有通过校验的请求才会被允许,从而保障直播资源的安全。
- IP黑白名单: 配置IP黑名单或白名单后, CDN会根据名单对播放请求者的IP进 行识别和过滤,允许或拒绝播放请求。
- **[直播流管理](#page-11-0):**在直播过程中,发现直播流内容不合法或推流地址被非法盗用,将 直播控制台上将此直播流加入禁推名单,对直播流进行封禁,在执行恢复推流前 将无法进行推流活动。

## 推流鉴权

在直播推流前,为推流域名配置Key防盗链或IP黑白名单。

- 步骤**1** 登录[视频直播控制台](https://console-intl.huaweicloud.com/live2/#/live/home)。
- 步骤**2** 在左侧导航栏中,选择"域名管理",进入域名管理页面。
- 步骤**3** 在需要配置鉴权信息的域名行,单击"管理"。
- 步骤**4** 在左侧导航栏中,选择"基础配置 > 鉴权配置"。
- 步骤**5** 请根据实际需求配置以下鉴权方式。
	- Key防盗链 若您有其它自定义防盗链规则的需求,请您<mark>提交工单</mark>与华为云技术客服联系。
		- a. 选择"Key防盗链",弹出"Key防盗链"对话框。
		- b. 单击"开关",配置Key防盗链参数,如图**[3-2](#page-7-0)**所示。

<span id="page-7-0"></span>图 **3-2** 配置 Key 防盗链

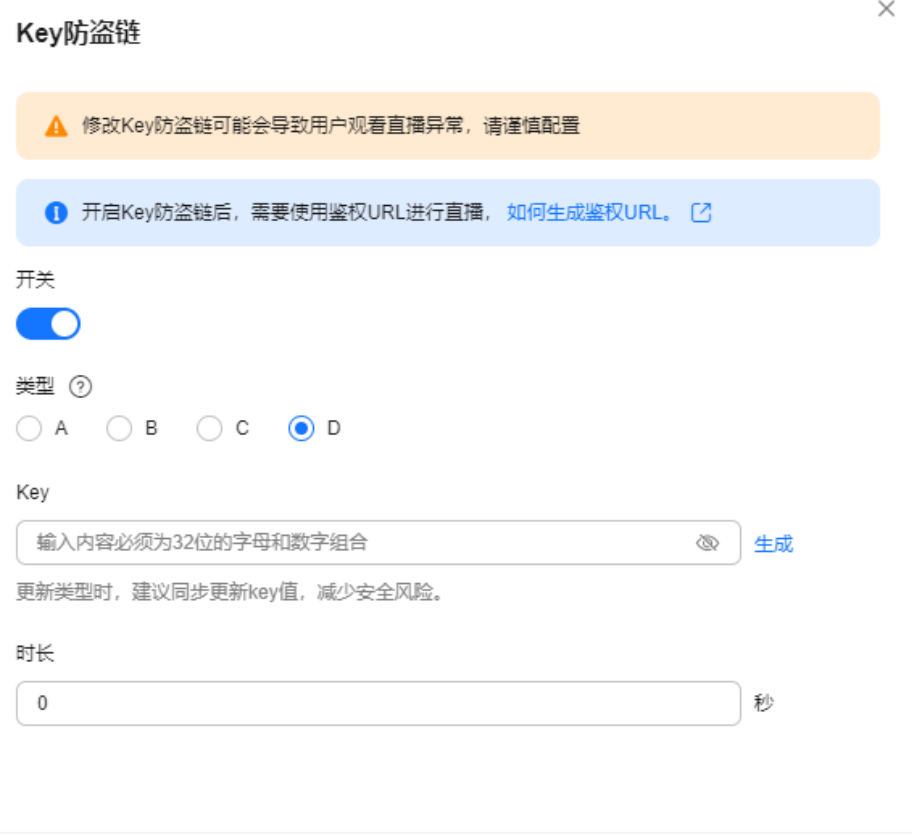

取消 确定

## 表 **3-1** Key 防盗链参数说明

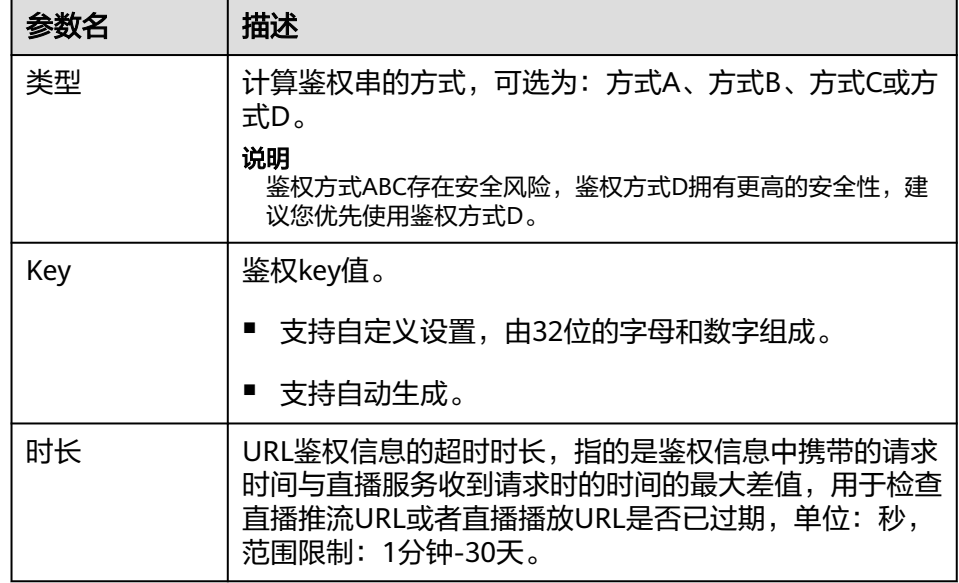

c. 配置完成后,单击"确定"。

d. 通过以下方式获取推流鉴权地址。

Key防盗链配置成功后,原始地址将无法使用,您需要获取对应的推流鉴权地 址。

- 自动生成:使用防盗链地址生成工具快速生成鉴权地址,具体生成方法 请参见<mark>防盗链地址生成</mark>。
- 手动拼接:根据配置的鉴权**类型**拼接对应的鉴权地址,具体拼接示例请 参见**Key**[防盗链](https://support.huaweicloud.com/intl/zh-cn/iLive-live/live_01_0049.html#section3)。
	- 鉴权方式A
		- 鉴权**URL**格式

原始URL?auth\_key={timestamp}-{rand}-{uid}-{md5hash}

**md5hash**的计算公式: sstring = "{URI}-{Timestamp}-{rand}-{uid}-{Key}" HashValue = md5sum(sstring)

○ 鉴权方式B

#### 鉴权**URL**格式

原始URL?txSecret=md5(Key + StreamName + txTime)&txTime=hex(timestamp)

○ 鉴权方式C

#### 鉴权**URL**格式

原始URL?auth\_info=加密串.EncodedIV

鉴权字段的生成算法:

**LiveID**=<AppName>+"/"+<StreamName>

加密串=UrlEncode(Base64(AES128(<Key>,"\$"+<Timestamp> +"\$"+<LiveID>+"\$"+<CheckLevel>)))

**EncodedIV**=Hex(加密使用的IV)

○ 鉴权方式D

#### 鉴权**URL**格式

原始URL?hwSecret=hmac\_sha256(Key, StreamName + hwTime)&hwTime=hex(timestamp)

e. 验证防盗链功能。

使用第三方直播推流工具,通过鉴权推流地址进行验证,若原始推流地址无 法成功推流,使用鉴权推流地址能成功推流,则表示Key防盗链生效。

- IP黑白名单
	- a. 选择"IP黑白名单",弹出"IP黑白名单"对话框。
	- b. 单击"开关",配置IP黑白名单,如图**[3-3](#page-9-0)**所示。

 $\times$ 

<span id="page-9-0"></span>图 **3-3** 配置 IP 黑白名单

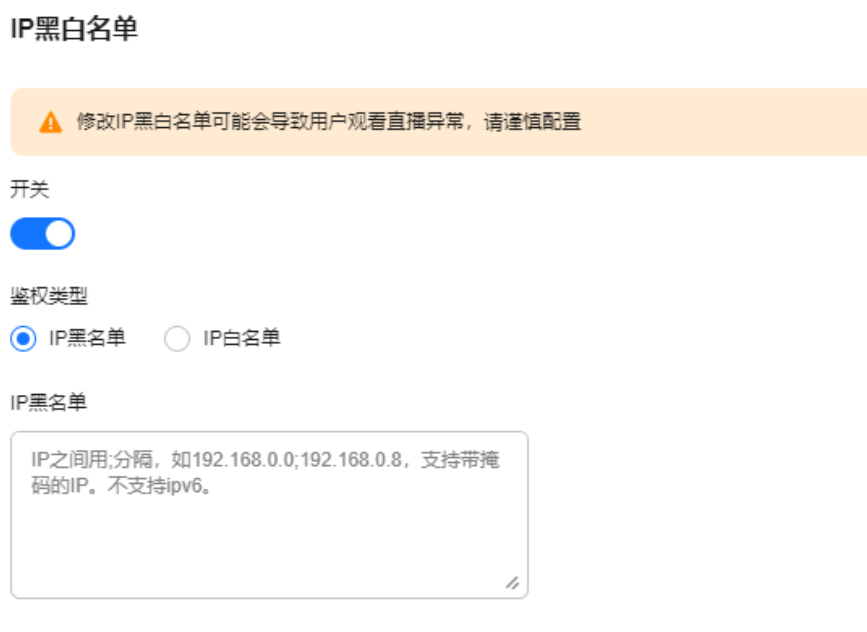

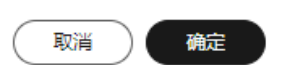

- c. 根据"鉴权类型"输入禁止或允许访问的播放域名IP地址,您也可以通过输 入IP网段添加黑白名单。
- d. 配置完成后,单击"确定"。

#### **----**结束

## 播放鉴权

为直播播放域名配置Referer防盗链、Key防盗链或IP黑白名单。

- 步骤**1** 登录[视频直播控制台](https://console-intl.huaweicloud.com/live2/#/live/home)。
- 步骤2 在左侧导航栏中,选择"域名管理",进入域名管理页面。
- 步骤**3** 在需要配置鉴权信息的域名行,单击"管理"。
- 步骤**4** 在左侧导航栏中,选择"基础配置 > 鉴权配置"。
- 步骤**5** 请根据实际需求配置以下鉴权方式。
	- Referer防盗链
		- a. 选择"Referer防盗链",弹出"Referer防盗链"对话框。
		- b. 单击"开关",配置Referer防盗链参数,如图**[3-4](#page-10-0)**所示。

#### <span id="page-10-0"></span>图 **3-4** 配置 Referer 防盗链

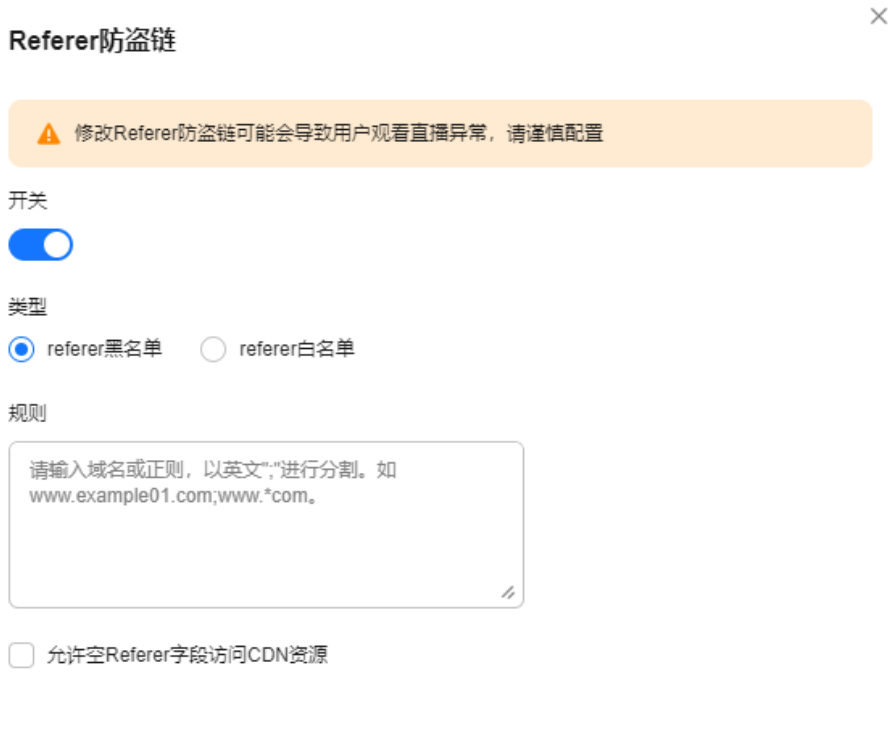

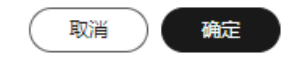

表 **3-2** Referer 防盗链配置

| 参数名 | 描述                                                                                                    |
|-----|----------------------------------------------------------------------------------------------------|
| 类型  | 支持黑名单和白名单模式。                                                                                              |
|     | Referer黑名单:允许非名单内的域名请求访问资源,拒<br>绝名单中的域名请求访问。                                                              |
|     | ■ Referer白名单: 允许名单内的域名请求访问资源,拒绝<br>其它域名请求访问。                                                              |
|     | 您可以设置是否允许空Referer字段访问资源,即是否允许<br>通过浏览器地址栏直接访问资源URL。                                                       |
| 规则  | 黑名单或白名单中的域名。                                                                                              |
|     | ■ 输入的域名总数最多支持100条(最少1条),以英文<br>";"进行分隔。                                                                   |
|     | 域名为正则匹配, 若填写"^http://test.*com\$", 则<br>"http://test.example.com"和 "http://<br>test.example01.com"也会匹配成功。 |

- c. 配置完成后,单击"确定"。
- <span id="page-11-0"></span>● Key防盗链 播放域名的Key防盗链配置与[推](#page-6-0)流域名的Key防盗链配置方法相同,具体请参见<mark>推</mark> [流鉴权](#page-6-0)。
- IP黑白名单 播放域名的IP黑白名单配置与推流域名的IP黑白名单配置方法相同,具体请参[见推](#page-6-0) [流鉴权](#page-6-0)。

**----**结束

#### 直播流管理

在直播过程中,若发现直播流内容不合法或推流地址被非法盗用,可以对直播流进行 禁止推流操作,从而保障直播资源的安全。

- 步骤**1** 登录[视频直播控制台](https://console-intl.huaweicloud.com/live2/#/live/home)。
- 步骤2 在左侧导航栏中,选择"直播管理 > 流管理",进入流管理页面。
- 步骤**3** 选择需要禁止直播推流的域名。
- 步骤4 在需要禁推的直播流行,单击"禁推",弹出"禁推"对话框。 选择恢复时间。可以在"禁推流"页签,查看禁止推流后的直播流信息。

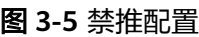

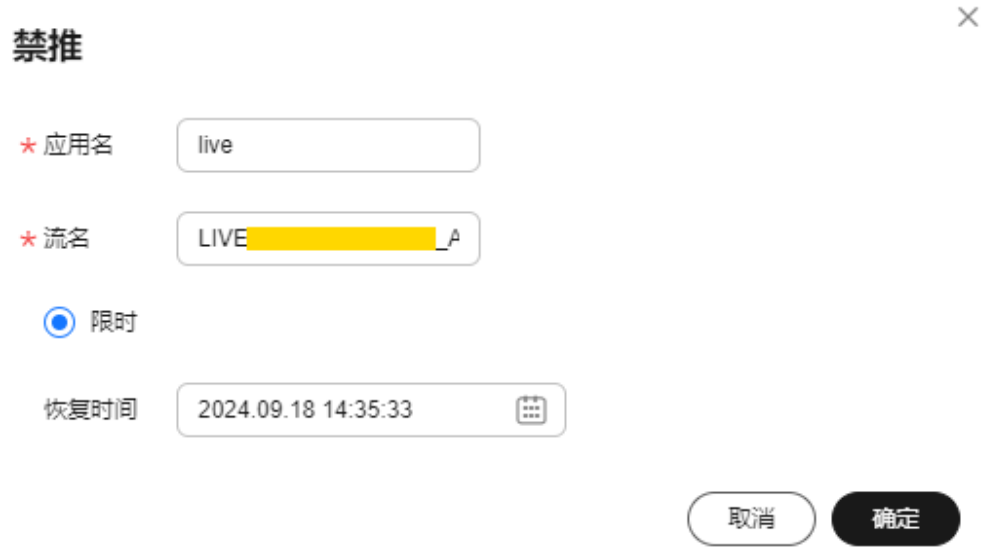

限时: 最长支持禁推90天, 在恢复时间前, 该直播流无法进行推流活动。

#### **----**结束

正在推送的直播流加入禁推名单后,在恢复推流前该推流地址将无法进行直播活动。

## **4** 直播事件回调

<span id="page-12-0"></span>视频直播服务目前提供了推流回调、录制回调和截图回调三种功能回调。若在直播前 配置了相关回调,则当直播过程触发了对应的事件时,视频直播会通过HTTP接口向用 户服务器发送POST请求,将事件回调信息实时反馈到用户服务器。

## 回调协议

- 请求:HTTP POST请求,请求Body的内容为JSON格式。
- 应答:HTTP STATUS CODE = 200,应答内容为JSON格式,用户可以根据实际需 求自定义应答内容。

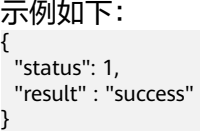

## 整体流程

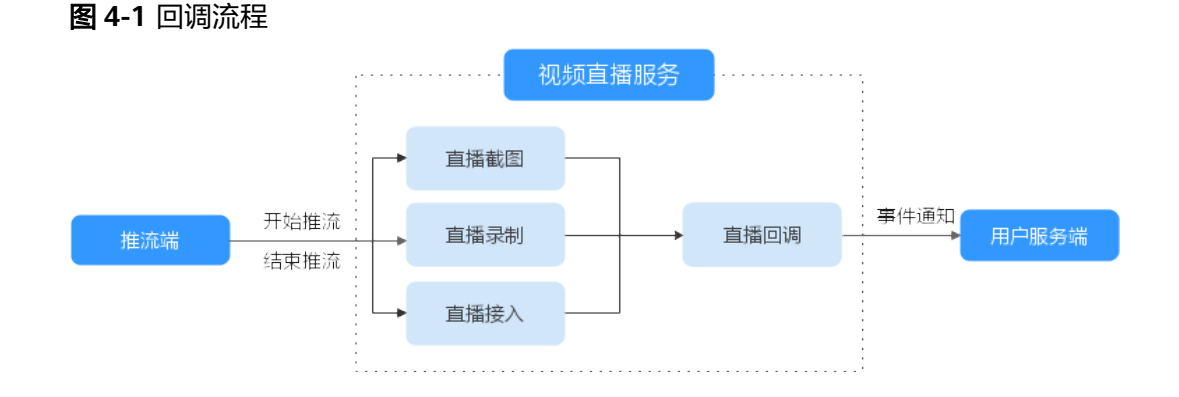

## 推流回调

推流回调用于推送推流状态信息,包括推流成功和推流中断,回调消息字段如表**[4-1](#page-13-0)**所 示。

#### <span id="page-13-0"></span>表 **4-1** 消息体字段说明

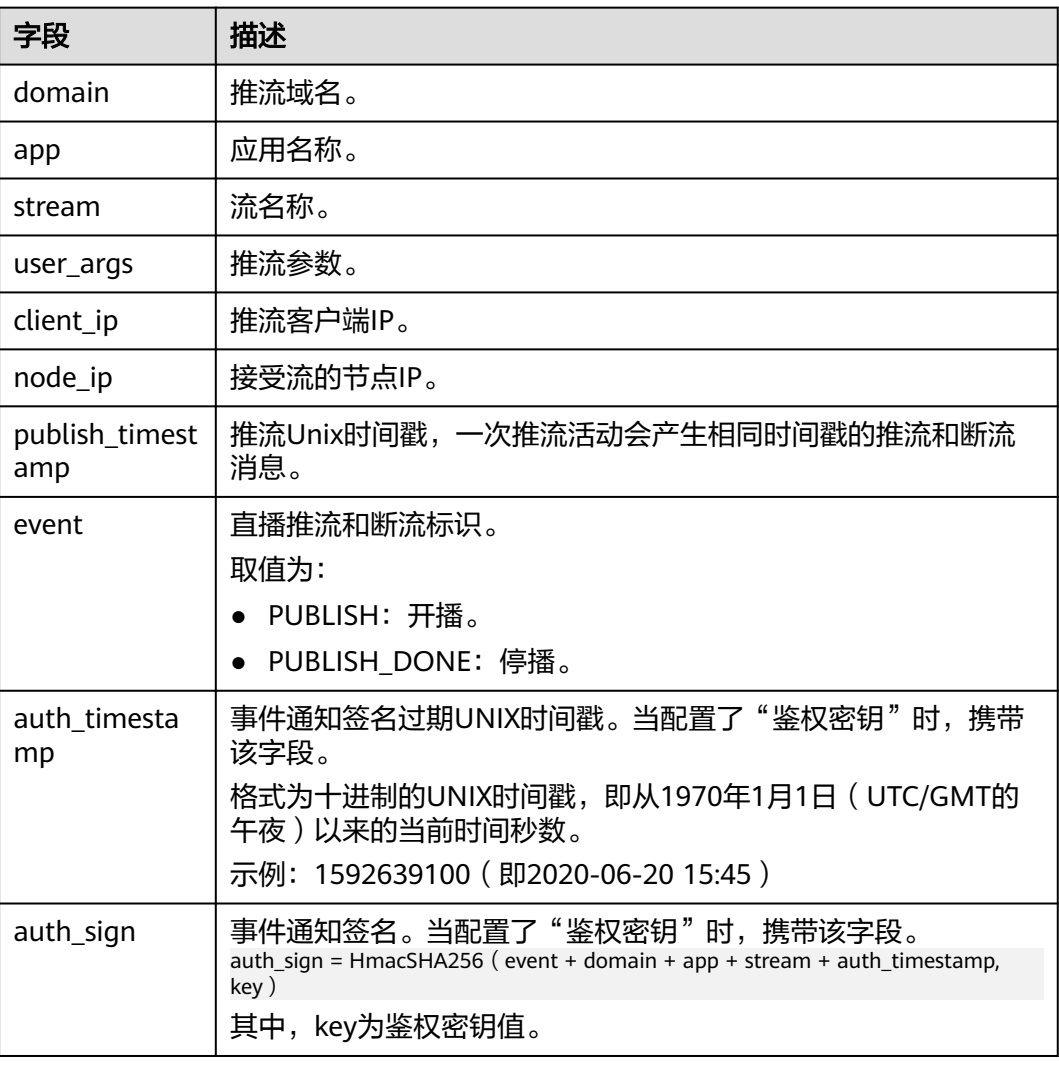

#### 消息示例,如下所示:

```
{
   "domain":"push.example.com",
   "app":"live",
   "stream":"example_stream",
   "user_args":"auth_info=yz1TG0PVN/5isfyrGrRj10gKPCWqSS2X02t6QsRrocH+mEq0gQ0g8k6KhalS84sQ
+kDprFyqI0yajbYiFmUO8e45B7ryaS+MpJBlYkhwnuFLnRiKK/
IXG7.33436b625354564f6e4d4d434f55&cdn=hw",
 "client_ip":"100.111.*.*",
 "node_ip":"112.11.*.*",
   "publish_timestamp":"1587954134,",
   "event":"PUBLISH"
   "auth_timestamp":1587954140,
   "auth_sign":"ff3b2bxxx5cfd56e76d72bed4c4aa2dxxxca8c2e46467d205a6417d4fc"
}
```
## 录制回调

直播录制至OBS提供了录制回调功能,用于推送录制状态信息,包括录制开始、开始 创建新的录制文件、录制文件生成完成、录制结束和录制失败。回调消息字段如表**[4-2](#page-14-0)** 所示。

## <span id="page-14-0"></span>表 **4-2** 消息体字段说明

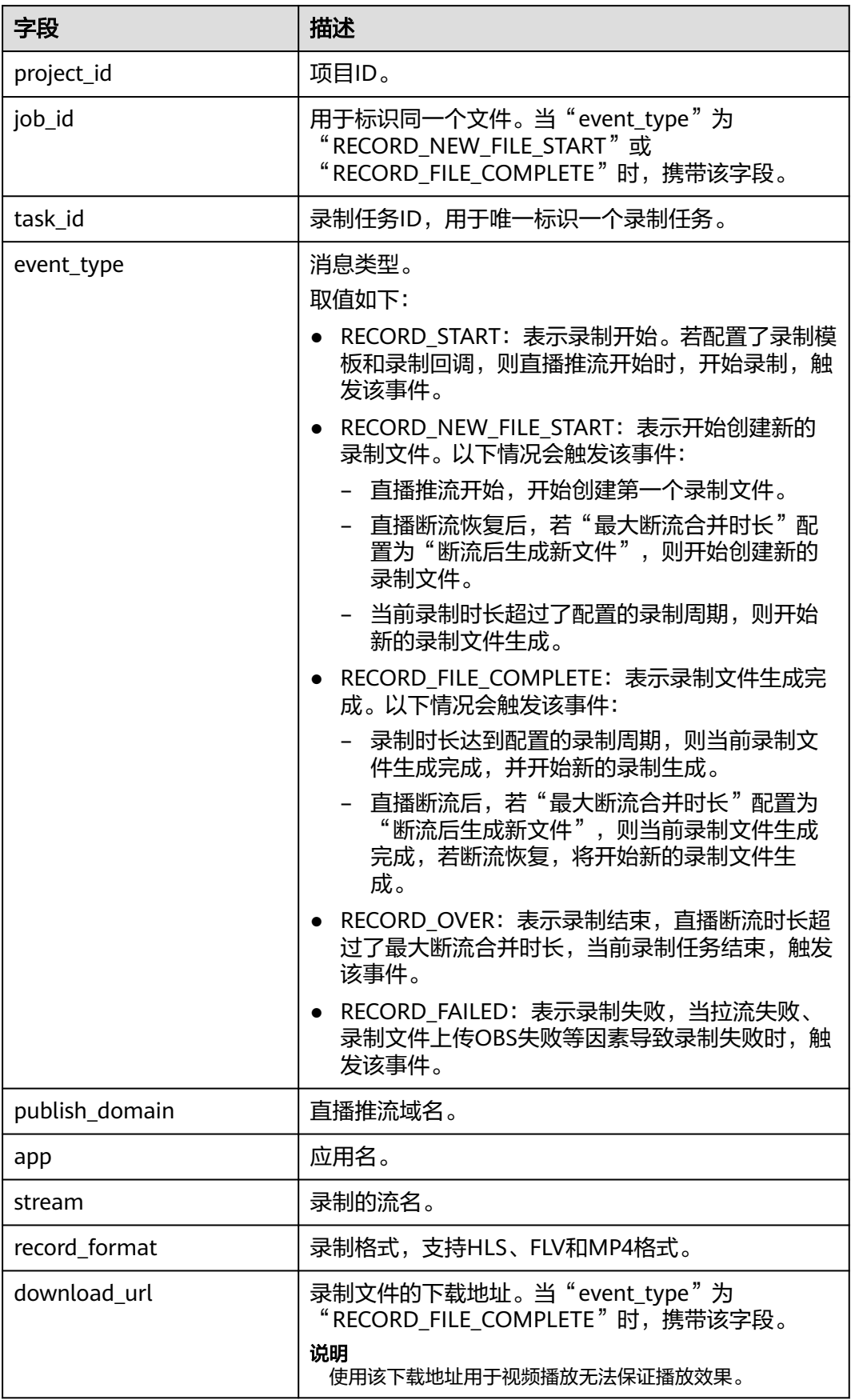

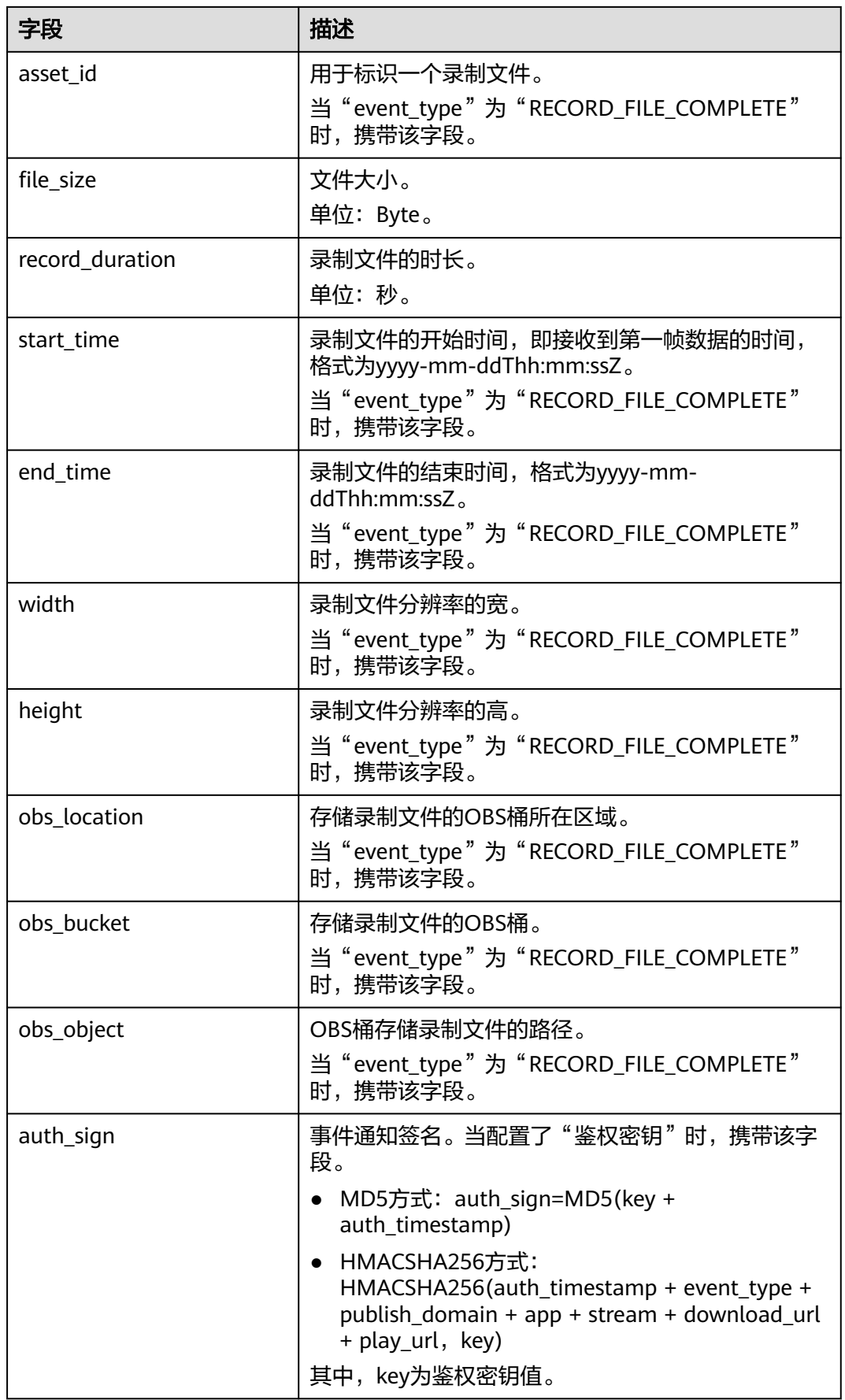

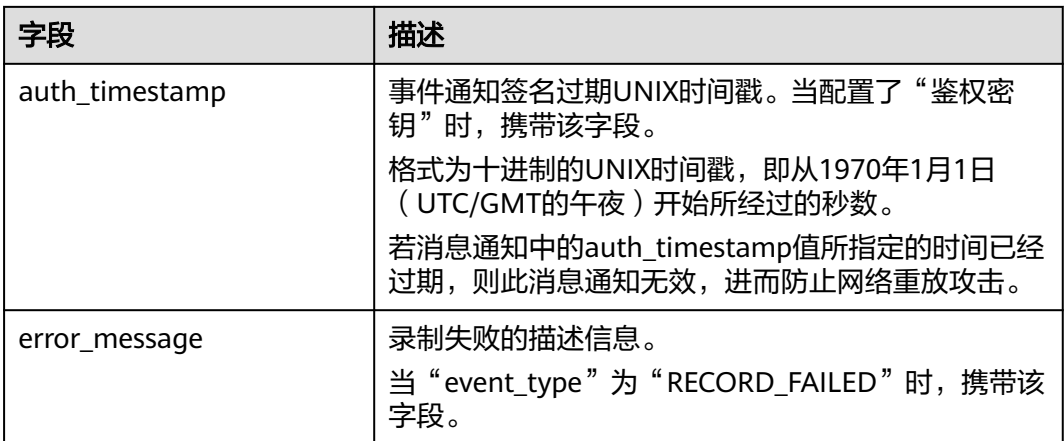

消息示例如下所示:

}

录制开始事件,即"event\_type"= "RECORD\_START",若配置了录制模板和录 制回调,则直播推流开始时,开始录制,产生该事件回调。

```
{
  "project_id" : "70b76xxxxxx34253880af501cdxxxxxx",
  "publish_domain" : "push.example.com",
  "event_type" : "RECORD_START",
 "app" : "live",
 "stream" : "mystream",
  "record_format" : "HLS",
  "file_size" : 3957964,
  "record_duration" : 120
```
开始创建新的录制文件事件, 即"event\_type" = "RECORD\_NEW\_FILE\_START"。

以下情况会产生该事件回调:

- 直播推流开始,开始创建第一个录制文件。
- 直播断流恢复后,若"最大断流合并时长"配置为"断流后生成新文件", 则开始创建新的录制文件。
- 当前录制时长超过了配置的录制周期,则开始新的录制文件生成。

```
{
 "project_id" : "70b76xxxxxx34253880af501cdxxxxxx",
  "publish_domain" : "push.example.com",
  "event_type" : "RECORD_NEW_FILE_START",
  "app" : "live",
  "stream" : "mystream",
  "record_format" : "HLS",
  "file_size" : 3957964,
  "record_duration" : 120
}
```
- 录制文件生成完成事件, 即"event\_type"= "RECORD\_FILE\_COMPLETE"。 以下情况会产生该事件回调:
	- 当前录制时长达到配置的录制周期时,则当前录制文件生成完成。
	- 直播断流后,若"最大断流合并时长"配置为"断流后生成新文件",则当 前录制文件生成完成。

```
{
  "project_id" : "70b76xxxxxx34253880af501cdxxxxxx",
  "publish_domain" : "push.example.com",
  "event_type" : "RECORD_FILE_COMPLETE",
```

```
 "app" : "live",
  "stream" : "mystream",
  "record_format" : "HLS",
  "download_url" : "https://obs.cn-north-4.myhuaweicloud.com/live/record-xxxx-
mystream-1589967495/record-push.example.com-live-mystream-1589967495.m3u8",
  "asset_id" : "1a0d8e9bfae388ccbbe5021e62aa1e96",
  "file_size" : 3957964,
  "record_duration" : 120,
 "start_time" : "2020-03-08T14:10:25Z",
 "end_time" : "2020-03-08T14:12:25Z",
  "width" : 1280,
  "height" : 720,
  "obs_location" : "https://obs.cn-north-4.myhuaweicloud.com",
 "obs_bucket" : "mybucket",
 "obs_object" : "live/record-xxxx-mystream-1589967495/record-hwpublish.myun.tv-live-
mystream-1589967495.m3u8"
  "auth_sign" : "4f97f46759axxxxxx7ad21e9935dc175",
  "auth_timestamp" : 1583676745
}
      – "download_url":录制文件下载地址,即录制文件存储在OBS桶中的地
     址。
      – "asset_id":媒资ID。
录制结束事件, 即"event type"= "RECORD FILE COMPLETE"。直播断流时
长超过了最大断流合并时长,当前录制任务结束,产生该事件回调。
{
  "project_id" : "70b76xxxxxx34253880af501cdxxxxxx",
  "publish_domain" : "push.example.com",
  "event_type" : "RECORD_FILE_COMPLETE",
  "app" : "live",
  "stream" : "mystream",
  "record_format" : "HLS",
  "file_size" : 3957964,
  "record_duration" : 120
 }
录制失败事件, 即"event_type"= "RECORD_FAILED"。当拉流失败、录制文
件上传OBS失败等因素导致录制失败时,产生该事件回调。
{
  "project_id" : "70b76xxxxxx34253880af501cdxxxxxx",
  "publish_domain" : "push.example.com",
 "event_type" : "RECORD_FAILED",
  "app" : "live",
  "stream" : "mystream",
  "record_format" : "HLS",
  "file_size" : 3957964,
  "record_duration" : 120,
```
### 截图回调

直播截图回调用于推送截图状态信息,当截图文件生成时触发该回调事件。回调消息 字段如表**4-3**所示。

#### 表 **4-3** 消息体字段说明

}

"error\_message": "Message example"

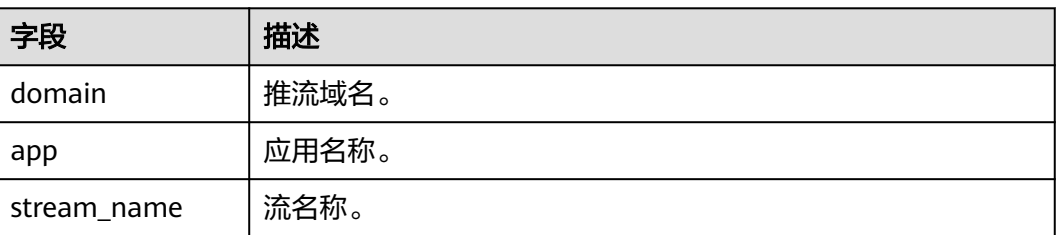

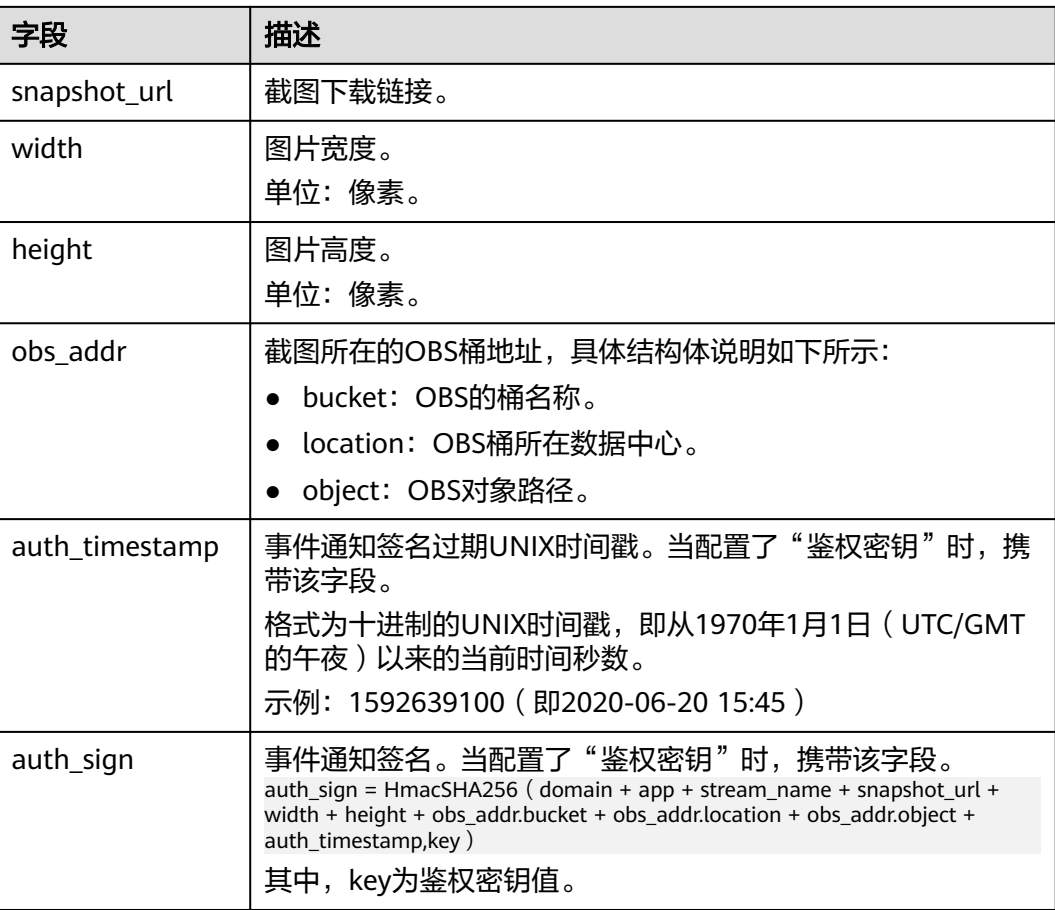

#### 消息示例如下所示:

```
{ 
   "domain": "play.example.com",
   "app": "live",
   "stream_name": "test001",
   "snapshot_url": "https://xxx.obs.cn-north-4.myhuaweicloud.com:443...",
   "width":"720",
   "height":"1280",
 "obs_addr": {
 "bucket": "xxx",
 "location": "cn-north-4",
      "object": "xxx.jpg"
 },
 "auth_timestamp":1587954140,
   "auth_sign":"4918b1axxxxxxb583cffa119d72513bbc35a989f8569fxxxxxx057646154a04a"
}
```
## 配置回调地址

- 步骤**1** 登录[视频直播控制台](https://console-intl.huaweicloud.com/live2/#/live/home)。
- 步骤**2** 在左侧导航栏中,选择"域名管理",进入域名管理页面。
- 步骤3 在需要配置回调的推流域名行单击"管理"。
- 步骤**4** 配置回调地址。

回调地址为用户的通知服务器地址,格式样例:http://test.example.com/notify

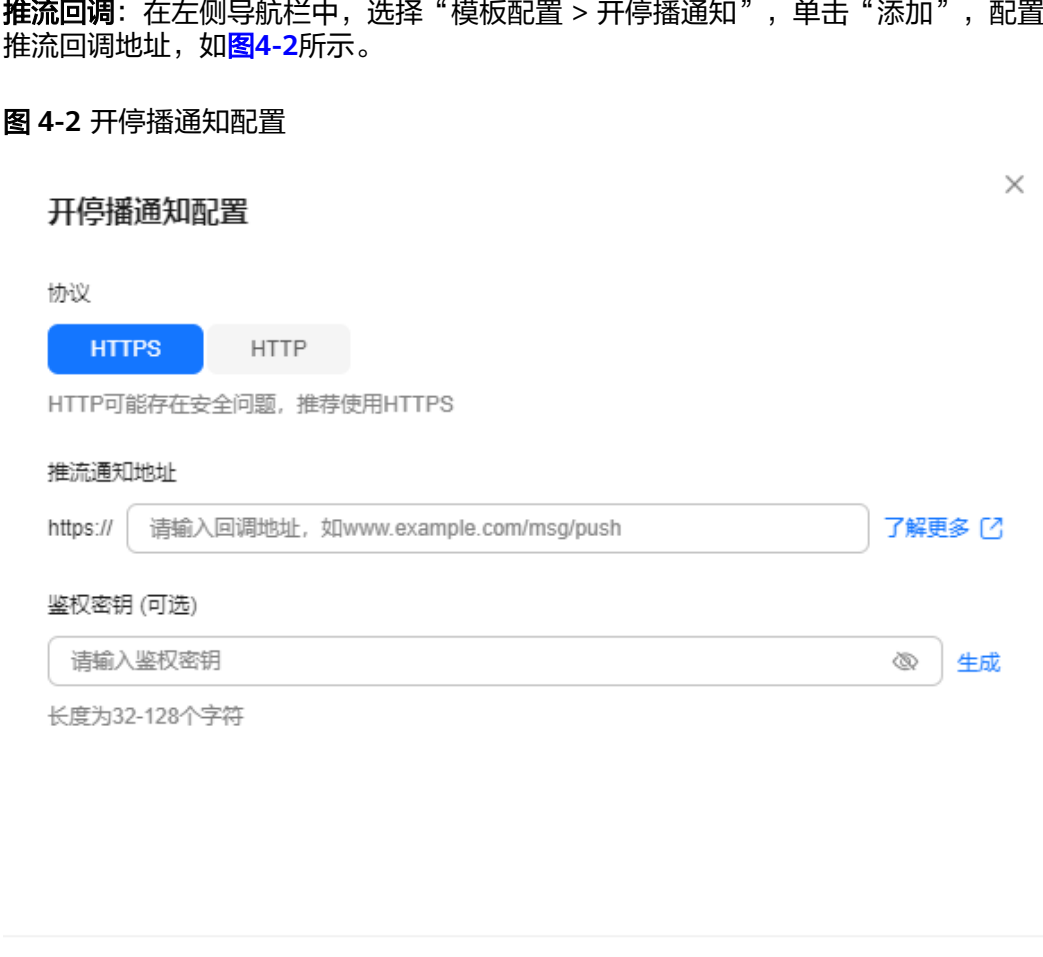

**录制回调**: 在左侧导航栏中,选择"模板配置 > 录制配置(新版)",单击"新建回 调配置",配置录制回调地址,如图**[4-3](#page-20-0)**所示。

取消

确定

#### <span id="page-20-0"></span>图 **4-3** 添加录制回调 URL

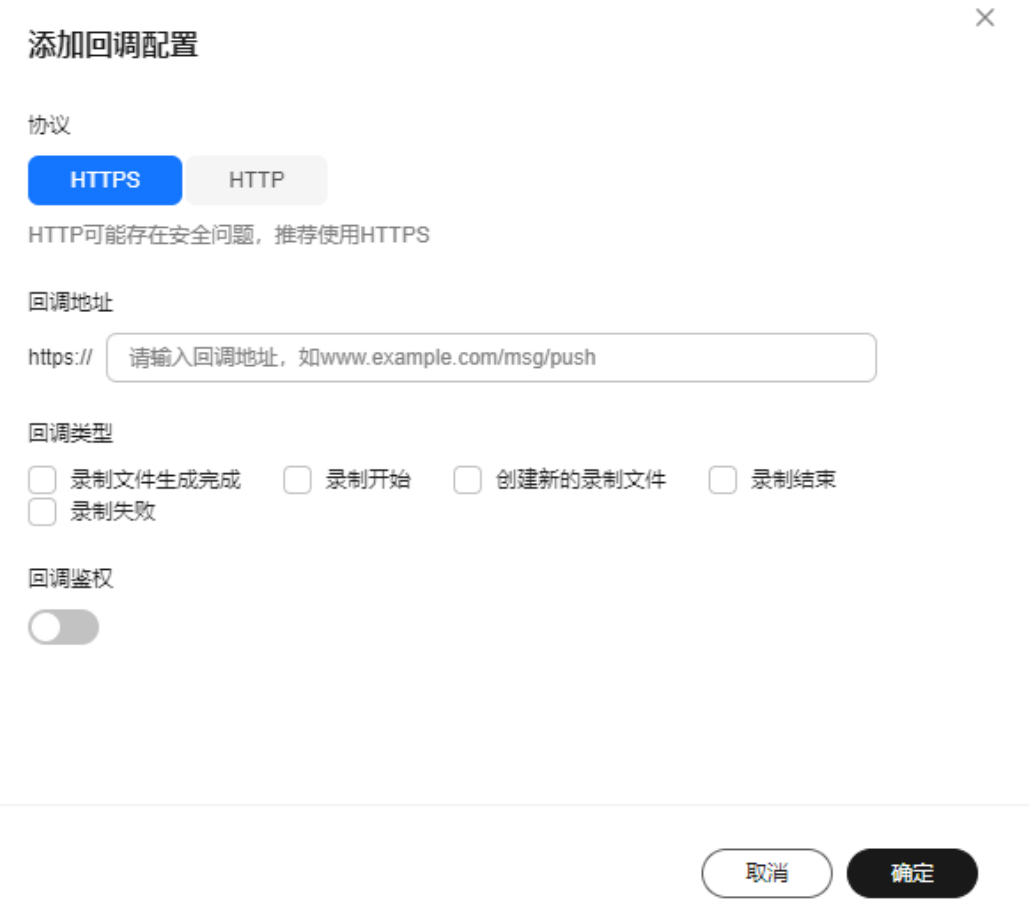

截图回调:在左侧导航栏中,选择"模板配置 > 截图配置",在新增截图配置中配置 对应的回调地址,如<mark>图[4-4](#page-21-0)</mark>所示。

#### <span id="page-21-0"></span>图 **4-4** 配置直播截图模板

#### 截图配置

 $\times$ 

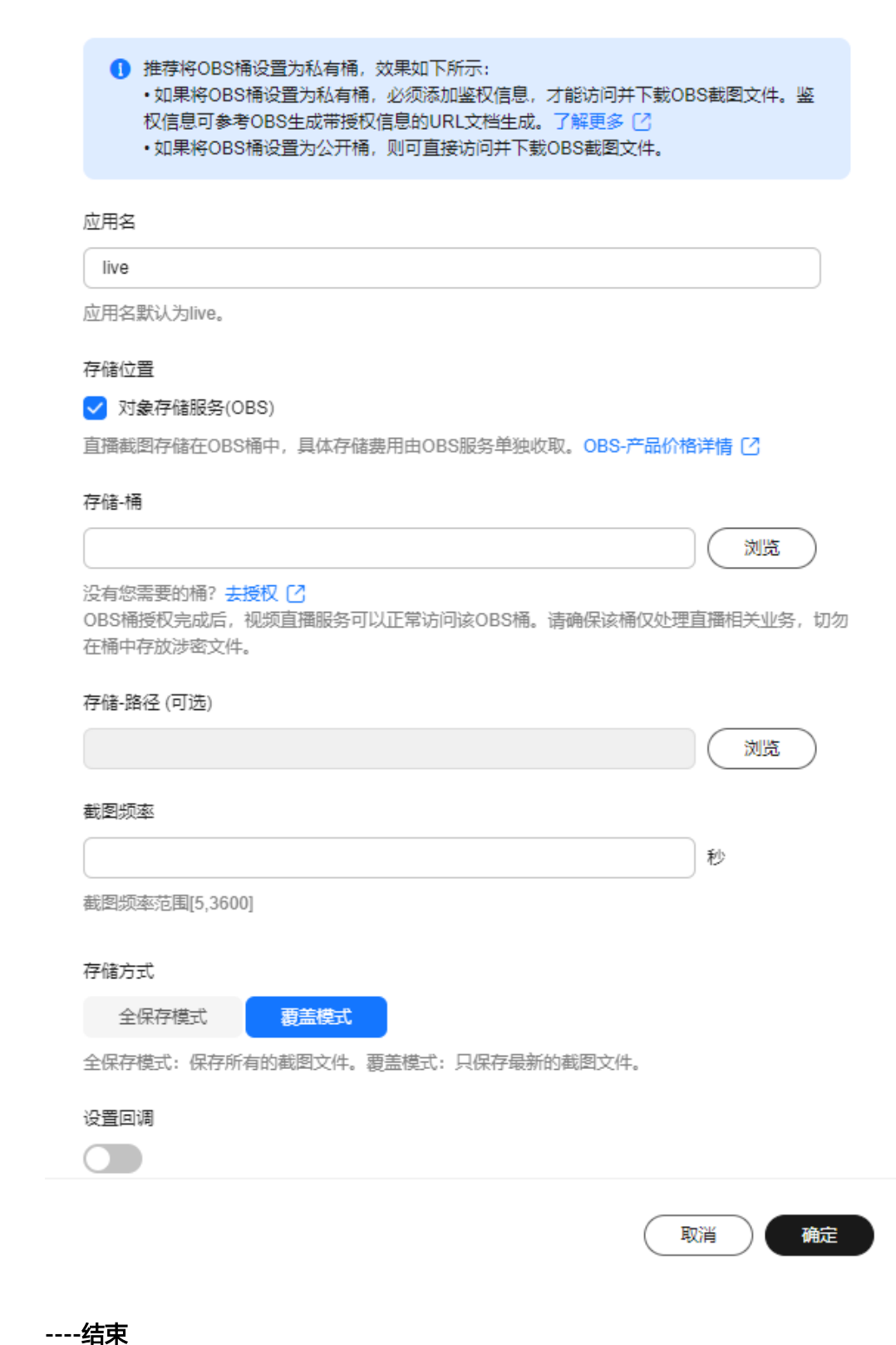

# <span id="page-22-0"></span>**5** 媒体直播如何支持多码率自适应?

媒体直播中创建的频道支持配置多个转码模板,以实现终端码率自适应能力。即向用 户播放器提供多个内容相同而码率或分辨率不同的输出,从而自适应分发适合该播放 器的播放内容,提升直播体验。

如需配置多码率自适应,请参考下述步骤进行操作:

- 步骤**1** 登录[视频直播控制台](https://console-intl.huaweicloud.com/live2/#/live/home)。
- 步骤2 参考<mark>创建直播转码模板</mark>, 创建转码模板。

需要用户确认终端支持播放视频的所有码率或分辨率,一个输出码率或分辨率对应一 个转码模板,需要依次创建完成所有转码模板。

- 步骤**3** 在左侧导航栏中,选择"媒体直播 > 频道管理",进入频道管理页面。
- 步骤4 找到用户频道所在行,对应"操作"列的"管理",进入"修改频道"页面。

修改"转码配置"区域的"转码模板"参数,从下拉框中选择步骤**2**中创建的所有直播 转码模板。

#### 须知

频道的"转码模板"参数取值发生变更后,可能会导致推流URL发生变化,用户需要 使用新URL重新推流。

步骤**5** 单击"确定",保存修改。

**----**结束

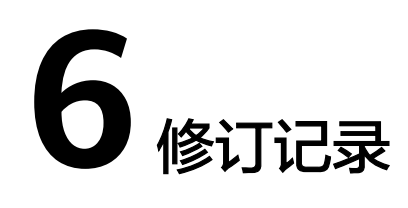

<span id="page-23-0"></span>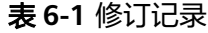

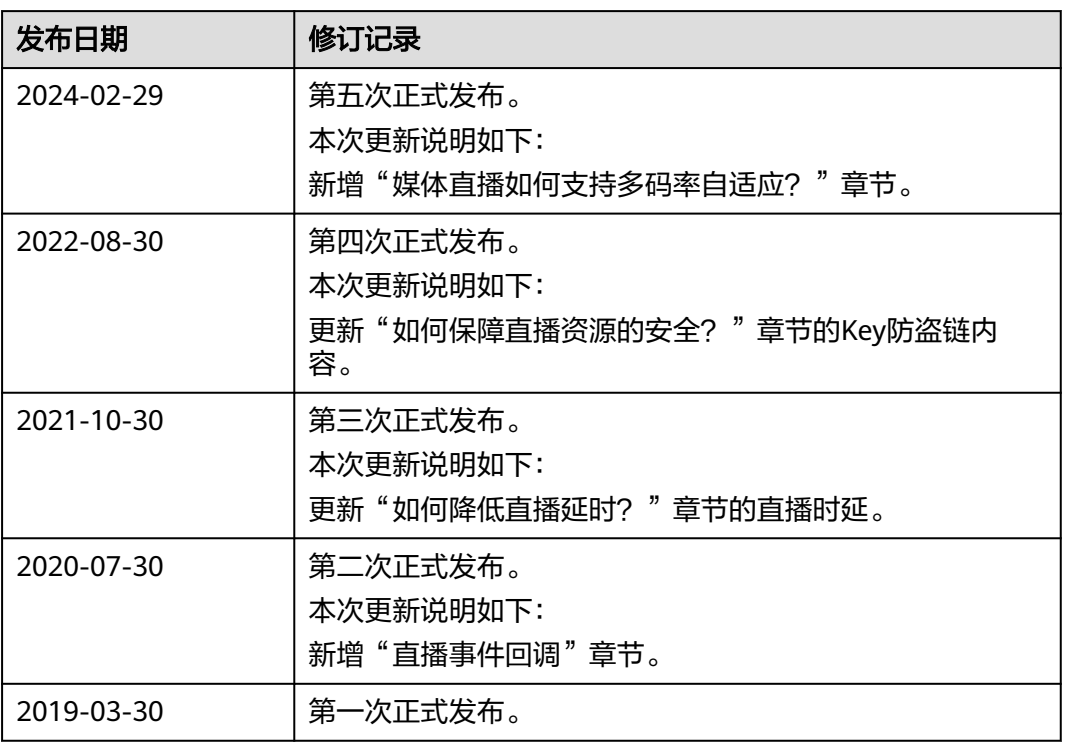